# FIRST MERCHANTS COMMERCIAL BANKING **Information Reporting**

# **Online Banking User Guide**

Information Reporting has various reports that provide your organization with additional insights. Users can filter information based on specific criteria, specify whether the report is private or shared, rename a standard report, schedule the reports to run automatically, pull reports on-demand and delete previously generated reports. It is important to know that not all options are available for all reports.

### **Generating a report**

To generate a report:

1. In the navigation menu, select Information Reporting > the Information Reporting tile.

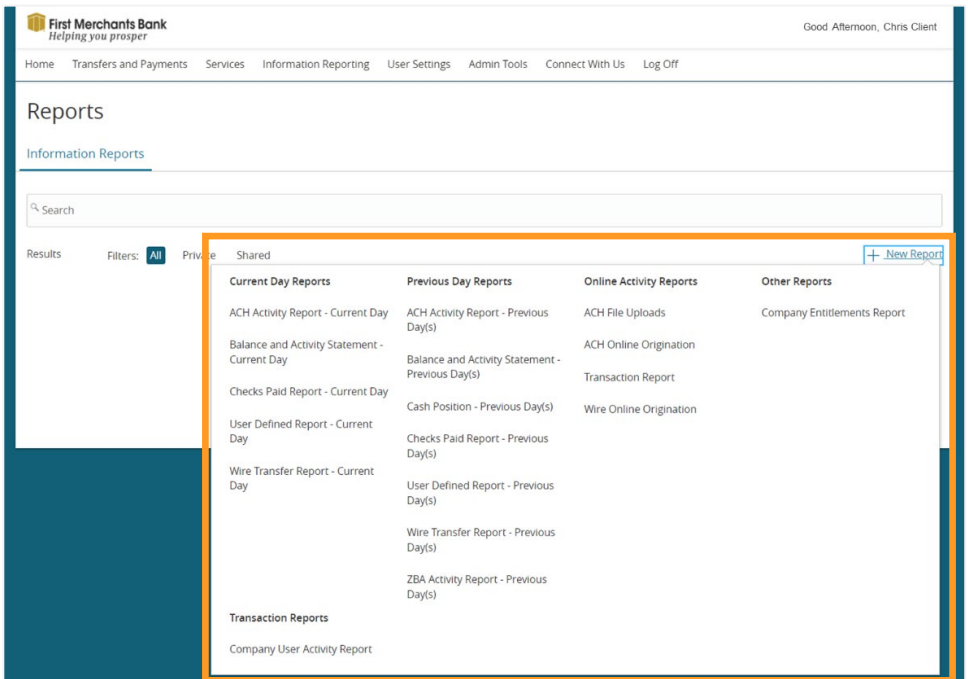

- 2. Select New Report
- 3. Click on a report type

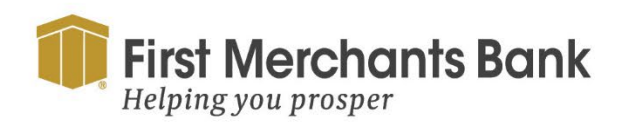

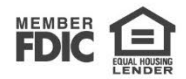

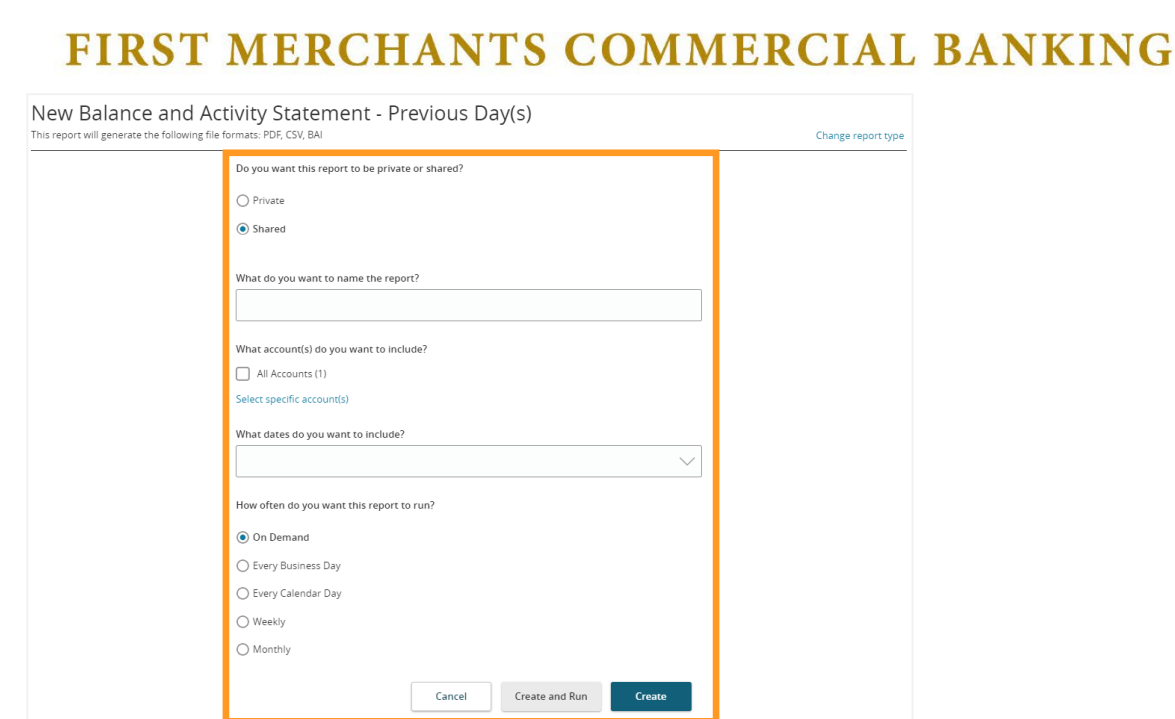

For the report type selected provide the report criteria by:

4. Selecting Private or Shared.

**Note:** Private reports are only accessible to the user who created the report. Shared reports are accessible to other company users who share the same User Role.

- 5. Enter a unique name for the report.
- 6. Complete one of the following steps to add accounts to the report.
	- a. To include all the available accounts, select All Accounts.
	- b. To choose which accounts to include, select specific account(s) and complete the following steps.
		- i. On the Select Account(s) page, you can search for accounts, select or clear all accounts, select accounts by label, or select individual accounts.
		- ii. Select Submit to add the accounts to the report or Cancel to return to the previous page.
- 7. To specify a date range, choose one of the following options:
	- Last Business Day
	- Last Week
	- Last Month
	- Last 30 Days
	- Last 60 Days
	- Last 90 Days
	- Custom Dates For a specific start date and end date.

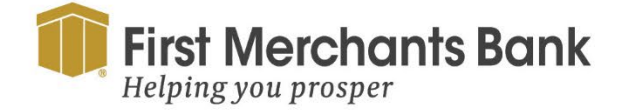

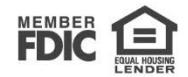

- 8. If prompted:
	- Select the transaction types to include in the report.
	- Select how often you want the report to run.
- 9. Select Create to save the report or Create and Run if you want to run the report immediately.
- 10. Select OK.

#### **Downloading Reports**

To download the most current version of a report.

1. Select a file format from the Download column on the Reports page.

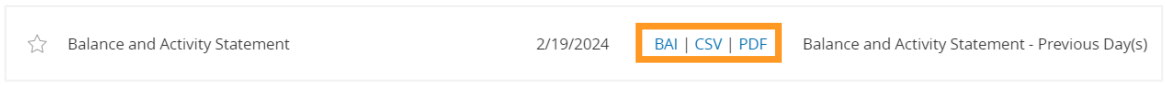

To download a previous version of a report

1. Using to the ellipsis menu  $(\dot{\ddot{}})$ , click View History

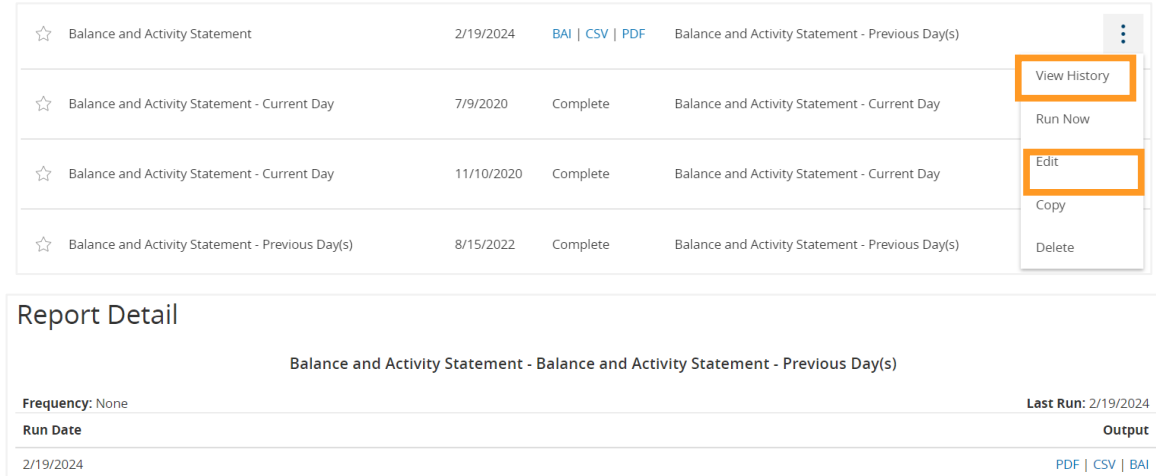

2. Select an output for the desired run date.

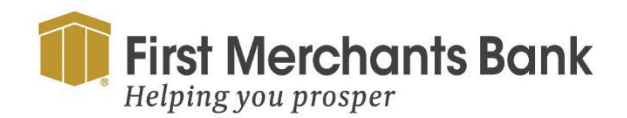

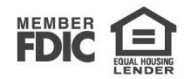

**User Defined Reports**

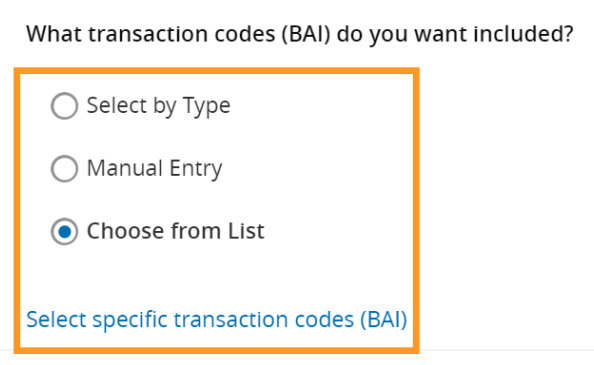

1. For User Defined reports, select the transaction codes (BAI), you want to include. You can select BAI codes by type i.e. debit or credit, enter the codes manually, or select specific codes from a list.

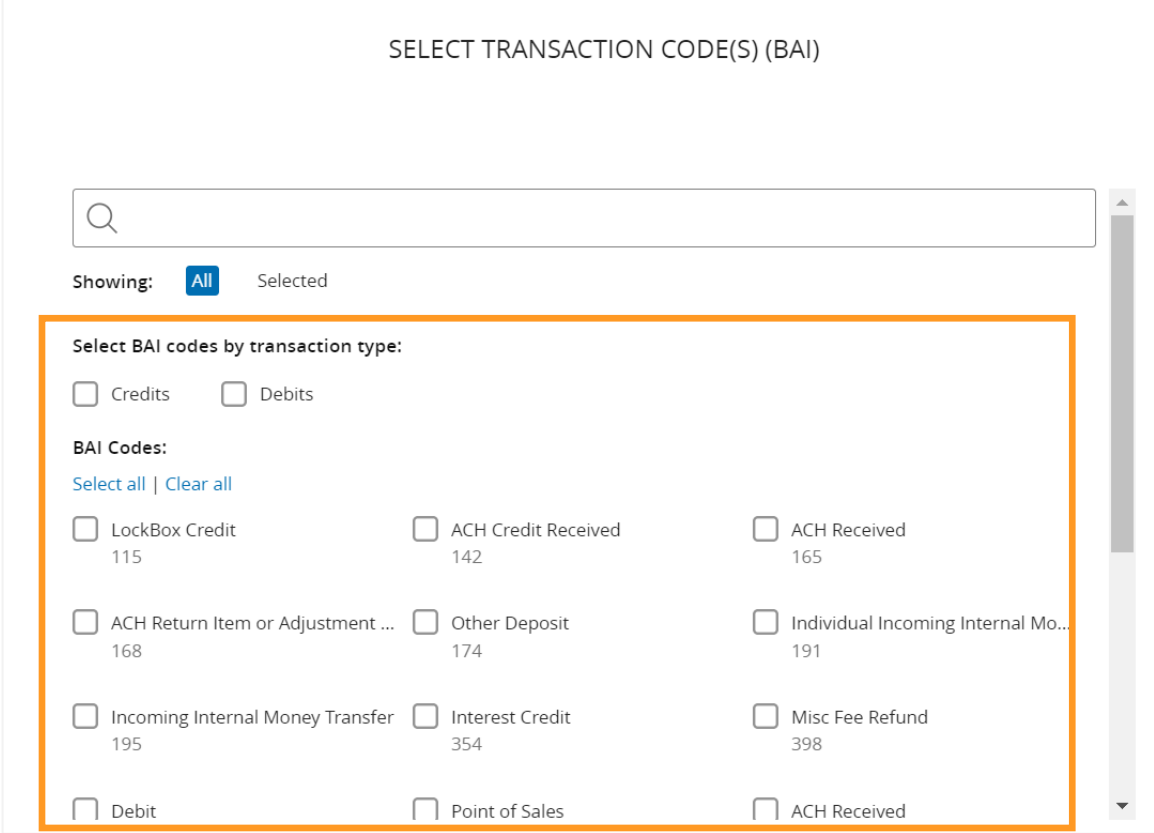

2. Check the box to select specific transaction codes (BAI) or click Select all

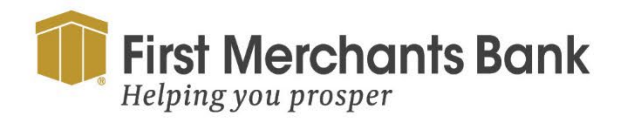

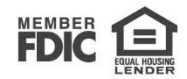

Information Reporting reports include:

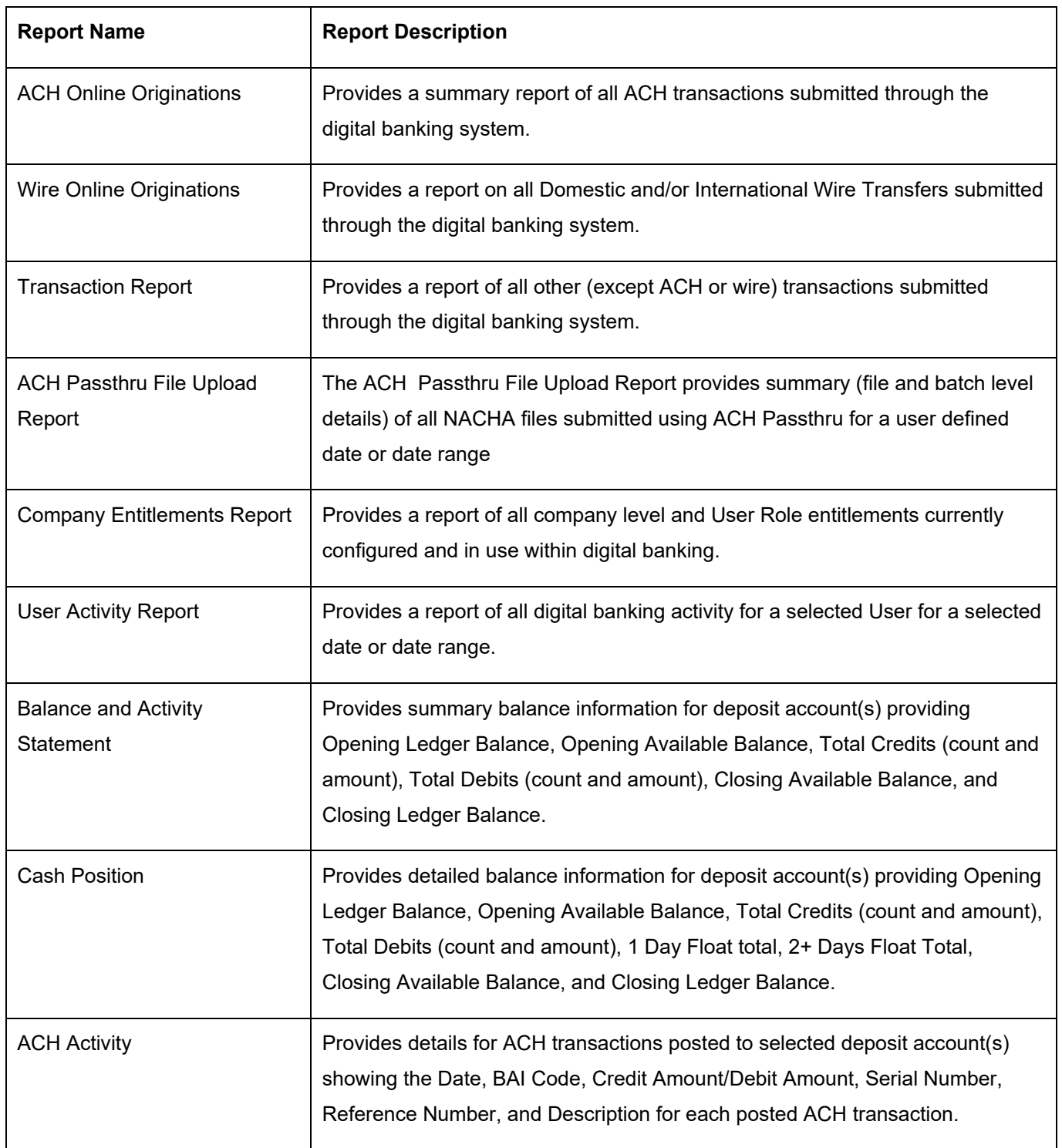

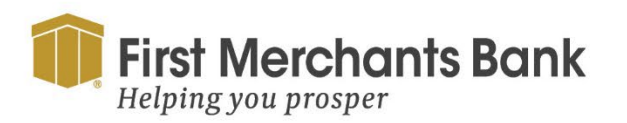

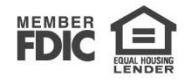

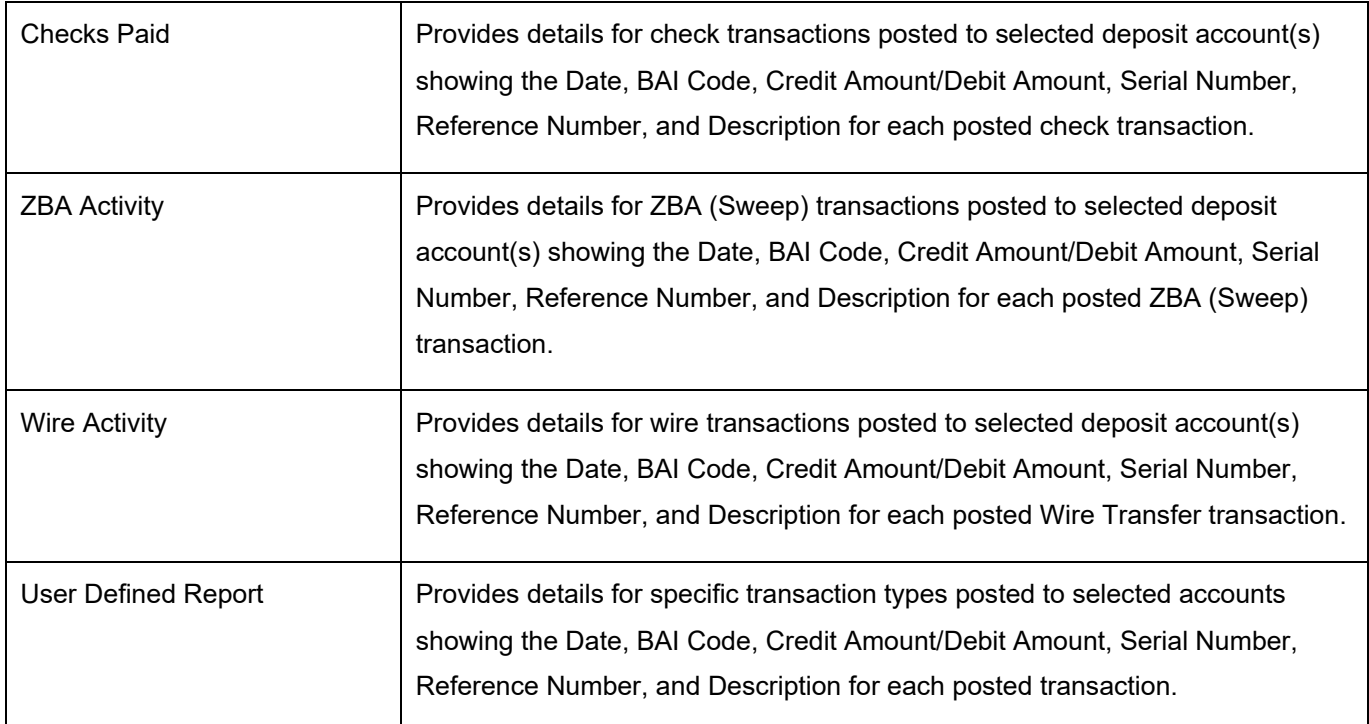

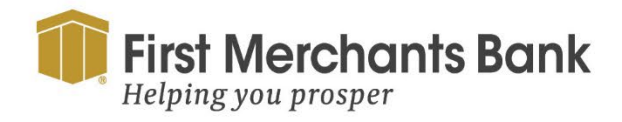

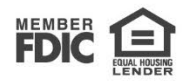